# **TASCAM TEAC PROFESSIONAL**

# US-122MKII **USB 2.0 Audio/MIDI Interface**

# 取扱説明書

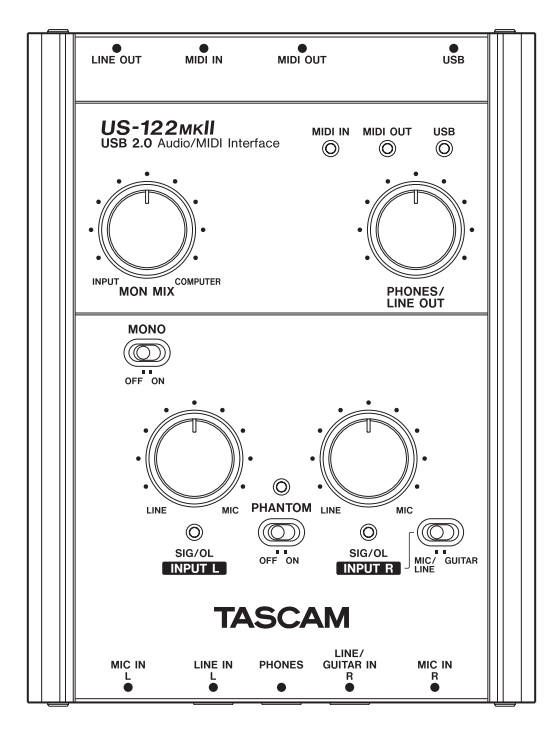

# 安全にお使いいただくために

この取扱説明書の表示は、製品を安全に正しくお使いいただき、あなたや他の人々へ の危害や財産への損害を未然に防止するために、いろいろな絵表示をしています。そ の表示と意味は、次のようになっています。内容をよく理解してから本文をお読みく ださい。

#### 表示の意味

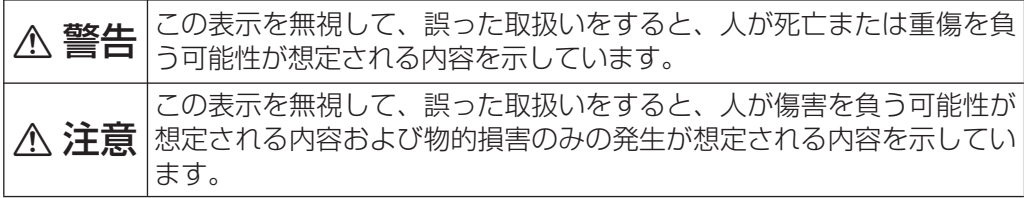

絵表示の例

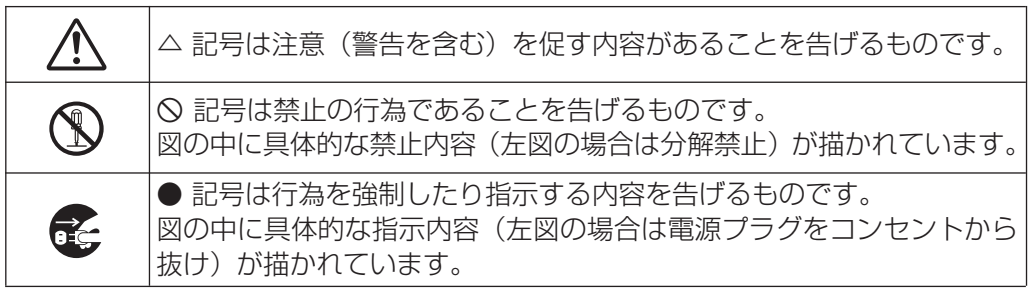

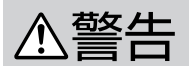

万一、煙が出ている、変なにおいや音がするなどの異常状態のまま使用 すると、火災・感電の原因となります。すぐに使用を中止してください。 煙が出なくなるのを確認して販売店またはティアック修理センターに修 理をご依頼ください。

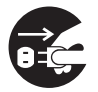

万一機器の内部に異物や水などが入った場合は、すぐに使用を中止して、 販売店またはティアック修理センターにご連絡ください。そのまま使用 すると火災・感電の原因となります。

万一、この機器を落としたり、キャビネットを破損した場合は、すぐに 使用を中止して、販売店またはティアック修理センターにご連絡くださ い。そのまま使用すると火災・感電の原因となります。

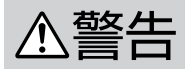

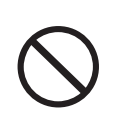

この機器の隙間などから内部に金属類や燃えやすいものなどを差し込ん だり、落とし込んだりしないでください。火災・感電の原因となります。

この機器の上に小さな金属物を置かないでください。中に入った場合は、 火災・感電の原因となります。

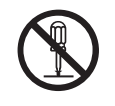

この機器を絶対に分解しないでください。感電の原因となります。内部 の点検・修理は、販売店またはティアック修理センターにご依頼ください。

この機器を改造しないでください。火災・感電の原因となります。

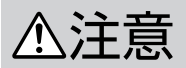

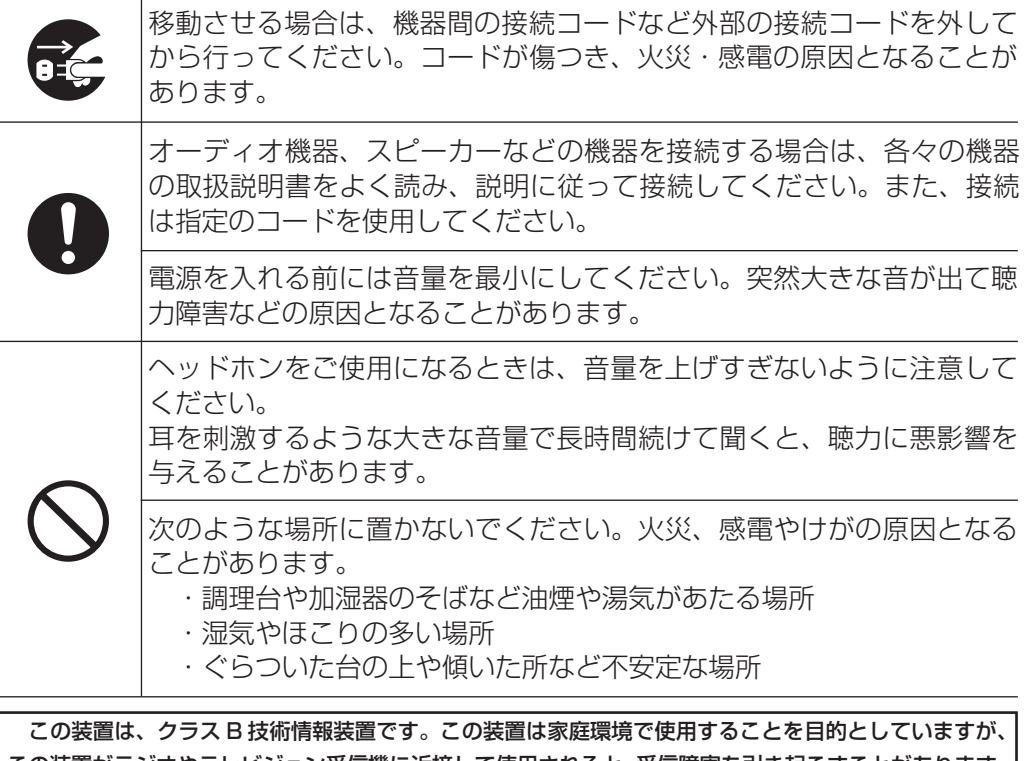

この装置がラジオやテレビジョン受信機に近接して使用されると、受信障害を引き起こすことがあります。 取扱説明書に従って正しく取り扱いをして下さい。 VCCI-B

# 目次

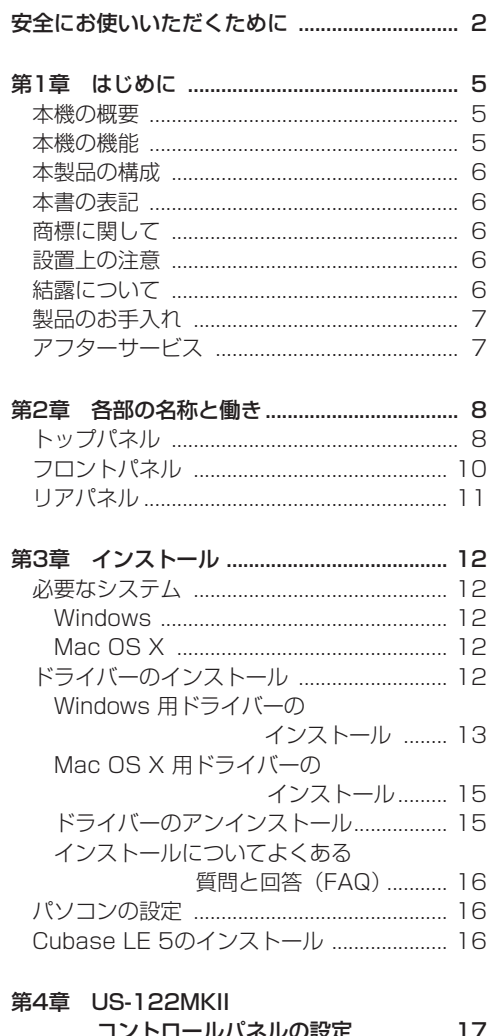

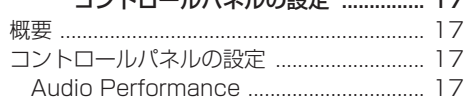

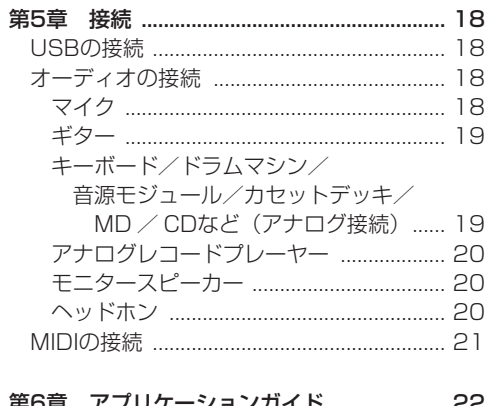

# **第6章 アプリケーションガイド .................... 22**<br>Windows XP と

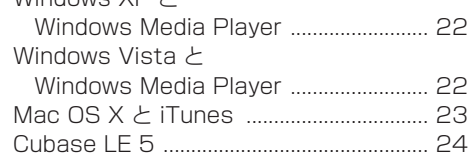

# 第7章 MIDIインプリメンテーション

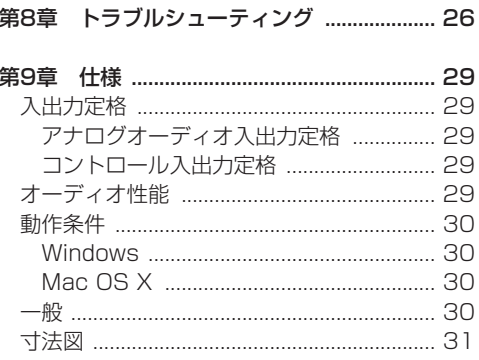

# 第 1 章 はじめに

こ の た び は、TASCAM USB 2.0 Audio/MIDI Interface US-122MKIIをお買いあげいただきま して、誠にありがとうございます。

ご使用になる前に、この取扱説明書をよくお読み になり、正しい取り扱い方法をご理解いただいた うえで、末永くご愛用くださいますようお願い申 しあげます。お読みになったあとは、いつでも見 られるところに保管してください。

また取扱説明書は、付属のドライバー CD-ROM またはTASCAMのウェブサイト(http://www. tascam.jp/)からダウンロードすることができ ます。

本機を使ったシステム内の他のMIDI機器、ハード ディスク、MOディスクなどの記憶内容を消失し た場合の修復に関しては、補償を含めて当社は責 任を負いかねます。

### 本機の概要

本機は、Cubase LE 5をはじめとするデジタル オーディオワークステーション (DAW) 用ソフ トウェアアプリケーションのためのUSBオーディ オ/ MIDIインターフェイスです。2入力/ 2出力 の24ビット/ 96kHzのオーディオインタフェー ス、および16チャンネルMIDI入出力を装備して います。

本機は、USBを使ったオーディオインターフェー スですので、デスクトップ型またはノートパソコ ンをベースにしたデジタルレコーディングシステ ムの中で使うのに最適です。

本機は、USB電源のみで動作しますので、ノート パソコンと組み合わせることにより非常にコンパク トなポータブルデジタルオーディオワークステーシ ョンシステムになります。また、レコード、カセッ トテープなどのアナログ音源をパソコンに取り込ん で、オーディオCDに保存するといった用途にも最 適です。

# 本機の機能

- **º** 24ビット/ 96kHzのオーディオインタフェー スを搭載。
- 2チャンネルのアナログ入力信号 (L、R) を同 時に入力し、USB経由で同時にパソコンに出 力することが可能。
- 2つのXLRマイク入力 (バランス) および2つ の標準ホンジャック入力 (バランス/アンバラ ンス)を装備。 標準ホンジャック入力は、スイッチの切り換え によりエレキギターやエレキベースなどの接続 が可能(Rチャンネルのみ)。
- **º** アンバランスステレオライン出力(RCAジャッ ク)およびヘッドホン出力を装備。
- **º** MIDI IN / OUT装備。
- **ダイレクトモニター機能により遅延がない入力** モニターが可能。
- **º** USB端子から電源供給が可能。

#### パソコン操作に関して

本書の説明に出てくるパソコンの基本操作につい て不明な点がある場合は、お使いのパソコンの取 扱説明書をご参照ください。

# 本製品の構成

本製品の構成は、以下の通りです。

なお、開梱は本体に損傷を与えないよう慎重に行 ってください。梱包箱と梱包材は、後日輸送する ときのために保管しておいてください。

付属品が不足している場合や輸送中の損傷が見ら れる場合は、当社までご連絡ください。

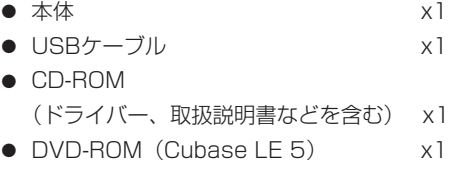

- **–** Cubase LE 5クイックスタートガイド x1
- **–** 保証書 x1
- **–** 取扱説明書(本書) x1

## 本書の表記

本書では、以下のような表記を使います。

- 本機および外部機器のキー/端子などを 「MONOスイッチ」のように太字で表記します。
- **º** パソコンのディスプレーに表示される文字を 《OK》のように《\_\_》で括って表記します。
- **º** 必要に応じて追加情報などを、「ヒント」、「メ モ」、「注意」として記載します。

#### **ヒント**

本機をこのように使うことができる、といった ヒントを記載します。

#### **メ モ**

補足説明、特殊なケースの説明などをします。

#### **注 意**

指示を守らないと、人がけがをしたり、機器が 壊れたり、データが失われたりする可能性があ る場合に記載します。

# 商標に関して

- TASCAM は、ティアック株式会社の登録商標 です。
- Microsoft, Windows, および Windows Vista は、米国 Microsoft Corporation の米国および その他の国における登録商標または商標です。
- **º** Apple、Macintosh、Mac OS お よ び Mac OS X は、Apple Inc. の商標です。
- Pentium および Intel は、アメリカ合衆国お よびその他の国における Intel Corporation の 商標です。
- **º** AMD Athlon は、Advanced Micro Devices, Inc. の商標です。
- **º** MIDI は、社団法人音楽電子事業協会(AMEI) の登録商標です。
- **º** Cubase は Steinberg Media Technologies GmbH の登録商標です。
- **その他、記載されている会社名、製品名、ロゴ** マークは、各社の商標または登録商標です。

### 設置上の注意

- **º** 本製品の動作保証温度は、摂氏5度~35度です。
- **º** 放熱を良くするために、本製品の上には物を置 かないでください。
- **º** パワーアンプなど熱を発生する機器の上に本製 品を置かないでください。

# 結露について

本製品を寒い場所から暖かい場所へ移動したとき や、寒い部屋を暖めた直後など、気温が急激に変 化すると結露を生じることがあります。結露した ときは、約1~2時間放置した後、電源を入れてお 使いください。

*6 TASCAM US-122MKII*

# 製品のお手入れ

製品の汚れは、柔らかい布でからぶきしてください。 化学ぞうきん、ベンジン、シンナー、アルコールな どで拭かないでください。表面を痛めたり色落ちさ せる原因となります。

# アフターサービス

- **この製品には、保証書を別途添付しております。** 保証書は、所定事項を記入してお渡ししており ますので、大切に保管してください。
- **保証期間は、お買い上げ日より1年です。保証** 期間中は、記載内容によりティアック修理セン ターが修理いたします。その他の詳細につきま しては、保証書をご参照ください。
- **º** 保証期間経過後、または保証書を提示されない 場合の修理などについては、お買い上げの販売店 またはティアック修理センターなどにご相談く ださい。修理によって機能を維持できる場合は、 お客さまのご要望により有料修理いたします。
- **万一、故障が発生し修理を依頼される場合は、** 使用を中止し、必ず電源プラグを抜いてから次 の事項を確認の上、お買い上げ店またはティア ック修理センターまでご連絡ください。 なお、本機の故障、もしくは不具合により発生 した付随的損害(録音内容などの補償)の責に ついては、ご容赦ください。
	- **≠** 型名、型番(US-122MKII)
	- **≠** 製造番号(Serial No.)
	- **≠** 故障の症状(できるだけ詳しく)
	- **≠** お買い上げ年月日
	- **≠** お買い上げ販売店名
- **º** お問い合わせ先につきましては、巻末をご参照 ください。

# 第2章 各部の名称と働き

トップパネル

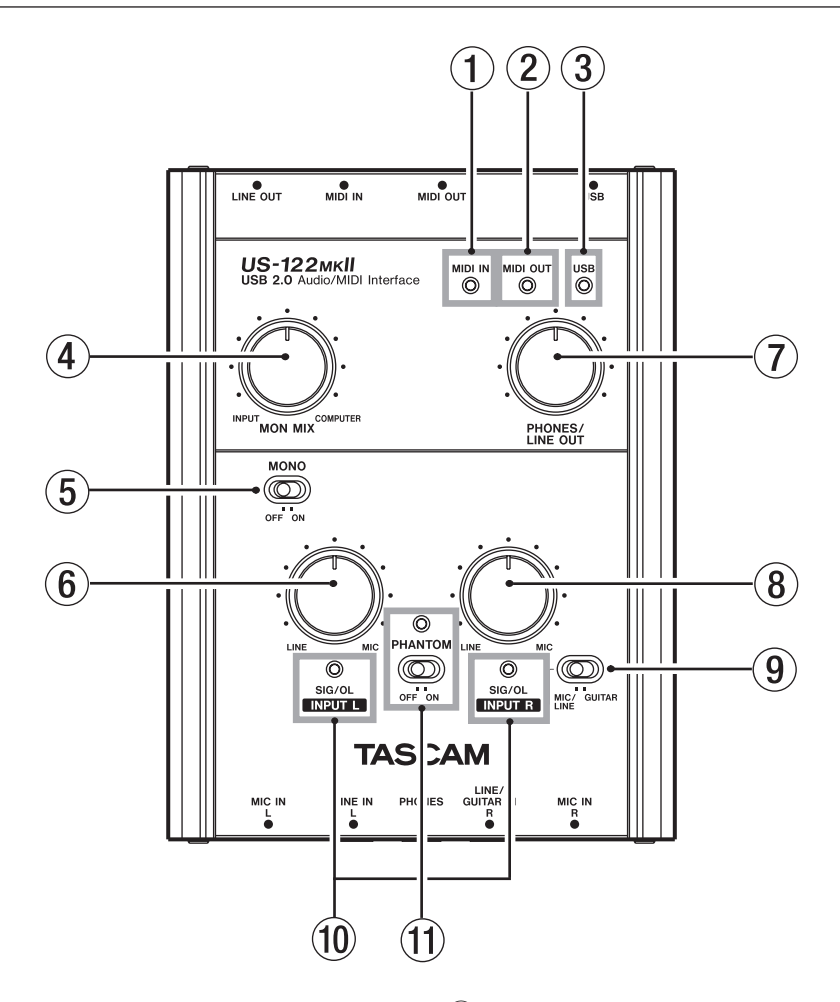

1 MIDI INインジケーター MIDIデータがMIDI IN端子に入力されていると きに点灯します。

#### **注 意**

 アクティブ・センスを送る装置を接続した場合 は、このインジケーターは絶えず点灯します。

- 2 MIDI OUTインジケーター MIDIデータがMIDI OUT端子から出力されて いるときに点灯します。
- 3 USBインジケーター USB接続が有効なときに点灯します。

(4) MON MIXつまみ

LINE OUT端子およびPHONES端子からは本 機の入力信号(MIC IN端子、LINE IN端子か らの入力)と、USB経由で入力されたパソコ ンの出力信号をミックスして出力します。この つまみを使って、これらの信号のバランスを 調節します。左いっぱい(INPUT)にすると、 本機の入力信号、右いっぱい(COMPUTER) にするとUSB経由で入力されたパソコンの出 力信号を出力します。

#### 5 MONOスイッチ

LINE OUT端子およびPHONES端子からの出 力をモノラルにしたい場合は、このスイッチを ONにします。

 このスイッチはマイク/ライン入力にのみ有効 です。

6 INPUTIつまみ

MIC IN L端子/ LINE IN L端子からの入力レ ベルを調節します。

7 PHONES / LINE OUTつまみ LINE OUT端子およびPHONES端子の出力レ ベルを調整します。

#### **注 意**

ヘッドホンを接続する前には、PHONES/ LINE OUTつまみで音量を最小にしてくださ い。突然大きな音が出て、聴力障害などの原因 となることがあります。

#### 8 INPUT Rつまみ

MIC IN R端子/ LINE IN R端子からの入力レ ベルを調節します。

#### 9 MIC/LINE-GUITAR スイッチ

LINE IN R端子の入力ソースに応じて設定しま す。エレキギター、エレキベースなどを直接接 続する場合は、GUITARにします。電子楽器や オーディオ機器、マイクなどを接続する場合は、 MIC/LINEにします。

#### 0 SIG/OLインジケーター

 各入力チャンネル(L、R)に信号が入力され ているときに点灯します。歪まないレベルの信 号が入力されているときは緑色に点灯し、歪む 直前に赤く点灯します。 最大レベルー 30dBからー 2dBでは緑、最大 レベルー 2dB以内は赤く点灯します。

11) PHANTOMスイッチ/インジケーター MIC IN端子に+48Vのファントム電源を供給 するためのスイッチです。 PAHANTOMスイッチがONのときにインジ ケーターが点灯します。

#### **注 意**

- **≠** PHANTOMス イ ッ チ のONま た はOFFは、 **PHONES/LINE OUT**つまみを下げた状態で行 ってください。マイクによっては大きなノイズ を発生し、他の機器または人体を損傷する恐れ があります。
- **≠** PHANTOMスイッチをONにした状態でマイ クの抜き差しをないでください。
- **≠** ファントム電源を必要とするコンデンサーマイ クを使用する場合のみ、スイッチをONにして ください。
- **≠** アンバランスタイプのダイナミックマイクロホ ンにファントム電源を供給しないでください。
- **≠** リボンマイクロホンの中にはファントム電源を 供給すると故障の原因になるものがあります。 疑わしい場合は、リボンマイクロホンにファン トム電源を供給しないでください。
- **≠** PHANTOMスイッチをONにすると、バッテ リー電源のノートパソコンを使って本機を駆動 している場合にパソコンの電源の消耗が早くな ります。

# フロントパネル

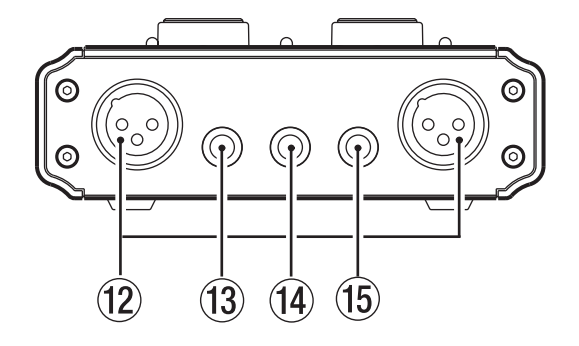

#### (12) MIC IN L/R [BALANCED] 端子

 XLRバランスタイプのアナログマイク入力端子 です。(1:GND、2:HOT、3:COLD)

f3) LINE IN Lジャック

 3極標準ホンジャックのバランスライン入力端 子です。

f4 PHONESジャック

 ステレオヘッドホンを接続するためステレオ標 準ホンジャックです。ミニプラグのヘッドホン を接続する場合は、変換アダプターをご使用く ださい。

#### **注 意**

ヘッドホンを接続する前には、PHONES/ LINE OUTつまみで音量を最小にしてくださ い。突然大きな音が出て、聴力障害などの原因 となることがあります。

#### **メ モ**

 ヘッドホン出力調整つまみは、ライン出力レベ ルの調節つまみと兼用となっております。

#### (f) LINE IN R/GUITAR INジャック

 3極標準ホンジャックのバランスライン入力端 子です。ギター入力も可能です。トップパネ ルのMIC/LINE-GUITARスイッチがGUITAR のときは、アンバランスのギター用入力端子、 MIC/LINE-GUITARス イ ッ チ がMIC/LINEの ときは、バランス入力端子として機能します。 (スリーブ:GND、チップ:HOT、リング: COLD)

# リアパネル

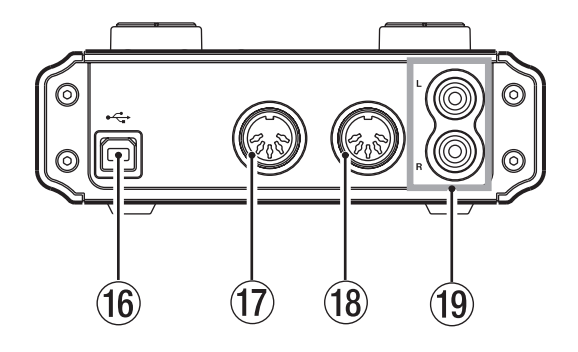

#### **16 USB端子**

付属のUSBケーブルを使ってパソコンと接続 します(USB 2.0に対応)。

#### **注 意**

- **≠** USB 1.1(USB 2.0 FULL SPEED) 動 作時は、使用できるサンプリング周波数は、 44.1kHzと48kHzに制限されます。
- **≠** 本機はUSBケーブルを通して、接続するパソ コンから電源を供給します。 パソコンによっては、USBポートから本機を 動作させるために必要な電源を供給することが できない場合があります。 この場合は、セルフ パワーのUSB 2.0ハブを購入することをご検 討ください。
- **17) MIDI OUT端子** MIDI信号を出力します。
- 18 MIDI IN端子 MIDI信号を入力します。
- 19 LINE OUT L/R [UNBALANCE] 端子 アナログライン出力端子(RCAピンジャック) です。

**メ モ**

 ライン出力レベルの調節つまみは、ヘッドホン 出力調節つまみと兼用となっております。

# 必要なシステム

最新の対応OS状況については、TASCAMのウェ ブサイト (http://www.tascam.jp/) ご確認く ださい。

#### Windows

#### **º** 対応OS:

Windows XP 32ビット SP2 / SP3以上 Windows XP 64ビット SP2以上 Windows Vista 32ビット SP2以上 Windows Vista 64ビット SP2以上

#### ● 対応パソコン:

 USBポートを装備したWindows対応パソコン  $(1$  ISB 2  $\cap$ 推奨)

#### **º** CPU /クロック:

 Pentium4 1.4GHz以上 AMD Athlon 1.4GHz以上 (または同等のプロセッサ)

#### **º** メモリー:

 Windows XP 32ビット/ Vista 32ビット :512MB以上 Windows XP 64ビット/ Vista 64ビット :1GB以上

#### **注 意**

 本機の動作確認は上記のシステム条件を満たす 標準的なパソコンを使って行われていますが、 上記条件を満たすパソコンすべての場合の動作 を保証するものではありません。同一条件下で あっても、パソコン固有の設計仕様や使用環境 の違いにより処理能力が異なります。

#### Mac OS X

**º** 対応OS:

Mac OS X 10.4.11以上 Mac OS X 10.5.6以上

**º** 対応パソコン: USB端 子 を 標 準 で 装 備 し て い る Apple Macintoshシリーズ

#### **º** CPU /クロック: Power PC G4 1GHz以上、 または Intelプロセッサー

**º** メモリー: 512MB以上

# ドライバーのインストール

本機を使用するには、パソコンにドライバーをイ ンストールする必要があります。以下に述べるよ うに、本機に付属のドライバー CD-ROMを使って 簡単にインストールすることができます。

ドライバーは、随時更新されています。最新のド ライバーは、TASCAMのウェブサイト(http:// www.tascam.ip/)からダウンロードすることが できます。

なお、ドライバーをインストールするときは、本 機の接続を外してから始めてください。

#### **注 意**

- **≠** 付属のドライバー CD-ROMの取り扱いには、 充分ご注意ください。ディスクに傷や汚れがあ ると正しくデータを読み出せないためにインス トールできない場合があります。 なお、付属のドライバー CD-ROMが破損した 場合は、有償にて交換できます。
- **≠** 付属のドライバー CD-ROMを一般のオーディ オCDプレーヤーでは、絶対に再生しないでく ださい。ノイズによってスピーカーを破損した り聴力障害が起きることがあります。

### Windows 用ドライバーのインストール

#### **注 意**

**≠** ドライバーのインストール中に、《Windowsロ ゴテストに合格していません...》という警告が 表示されます。この警告は、Windows のロゴ テストを受けていないドライバーをインストー ルするときに表示されるメッセージです。弊社 製品のドライバーは、Windows のロゴテスト を受けていないためにこのメッセージが表示さ れますが、本ドライバーは弊社で動作確認済み です。

このメッセージが表示されたときは、《続行》を クリックしてインストールを続けてください。

**≠** ドライバーのインストールでは、以下の手順 7.、8.および9.においてUSBケーブルの抜き 差しが必要です。 このとき、画面が表示されてから約1分以内に 指示された作業を完了させてください。 時間内に指示された作業が完了しなかった場合 は、インストールが失敗することがあります。

#### ドライバーのインストール方法

- 1. 本機とパソコンがUSBケーブルで接続されて いないことを確認します。
- 2. 付属のドライバー CD-ROMをご使用のパソコ ンにセットします。
- $3.$  メニュー画面が表示されたら、《Install Driver》ボタンをクリックしてください。 メニュー画面が表示されない場合は、付属の ドライバー CD-ROM内のファイルを参照して 《Autorun》フォルダ内の《Autorun2.exe》 ファイルを実行してください。

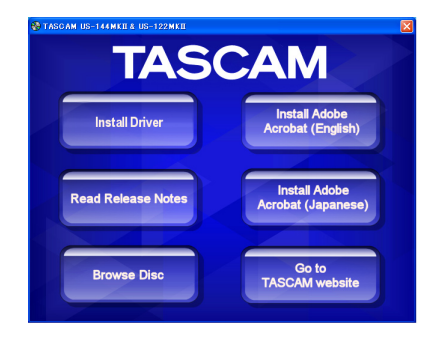

4. しばらくすると言語選択の画面が表示されます ので、上下カーソルキーを使用して希望の言語 を選択し《OK》ボタンをクリックします。 (以降は日本語を選択した場合の画面およびボ タン名による説明になります。)

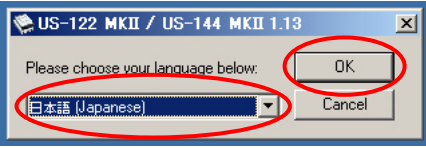

5. 次の画面が表示されたら、《USB-AUDIOイン ストール》ボタンをクリックします。

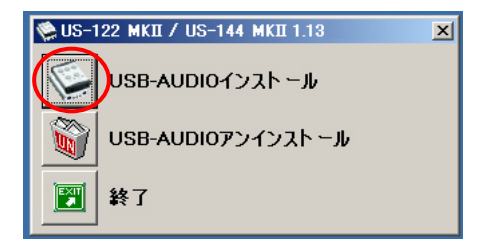

6. 使用ライセンス許諾契約書の内容を確認し、《使 用許諾契約の条項に同意します》を選択します。 次に《インストール》ボタンをクリックすると、 インストールが開始されます。

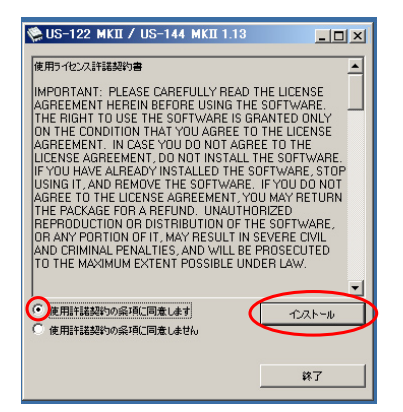

7. 次の画面が表示されたら、付属のUSBケーブ ルを使って本機とパソコンを接続します。

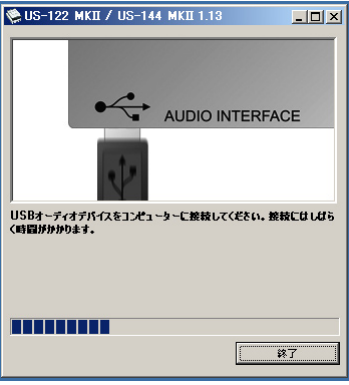

8. 次の画面が表示されたら、接続したUSBケーブ ルを本機またはパソコンからいったん外します。

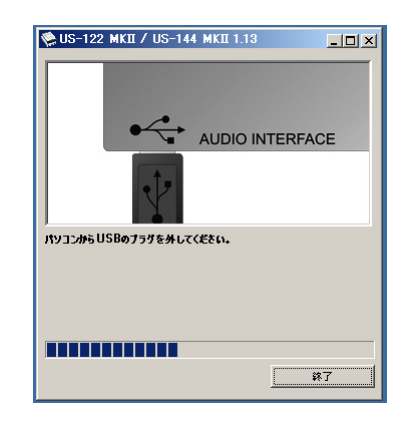

9. 次の画面が表示されたら、再度、USBケーブ ルを使って本機とパソコンを接続します。

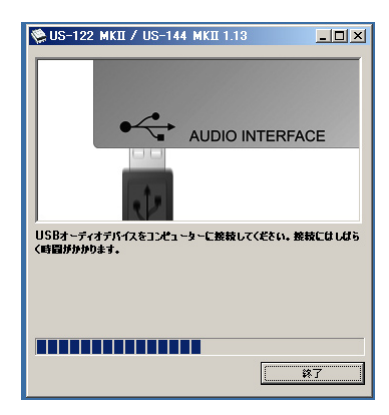

10. 次の画面が表示されたら、インストール作業 は完了です。

《再起動》ボタンをクリックして、インストー ラーを終了し、パソコンを再起動します。

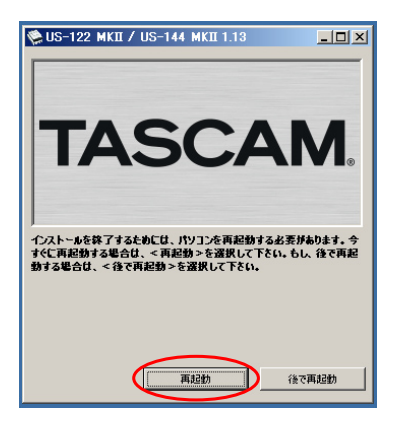

11. パソコンが起動したら、《スタート》→《コン トロールパネル》にある《TASCAMUS-122 MKII / US-144 MKII》、もしくは《スタート》 →《すべてのプログラム》→《TASCAM》→ 《US-122 MKII & US-144 MKII Control Panel》をクリックして《US-122MKII/US-144MKII Control Panel》 を 起 動 し ま す。 Driver Version、Device等の情報が正しく表 示されていれば、インストールは成功です。

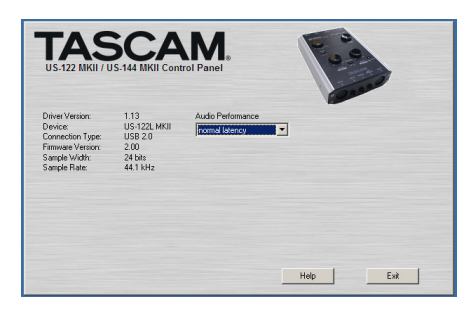

#### Mac OS X 用ドライバーの インストール

- 1. 本体がパソコンに接続されていないことを確認 します。
- **2.** 付 属 の ド ラ イ バ ー CD-ROM内 の 《US-122MKII US-144MKII 1.14.dmg》 を ダブルクリックします。デスクトップ 上 に《TASCAM US-122MKII US-144MKII 1.14.mpkg》ができます。
- 3. デ ス ク ト ッ プ ト の 《TASCAM US-122MKII US-144MKII 1.14.mpkg》をダブ ルクリックして、インストーラーを起動します。
- 4. 画面の指示に従ってインストール作業を進め ます。
- 5. パソコンを再起動後、本機を接続します。

### ドライバーのアンインストール

#### **º** Windows

ドライバーをアンインストールするには、以下の 2通りの方法があります。

#### 付属のドライバー CD-ROMを使う方法

- 1. 第3章「Windows用ドライバーのインストー ル」(13ページ)の4まで同じです。
- 2. 5.で《USB-AUDIOアンインストール》ボタン をクリックします。

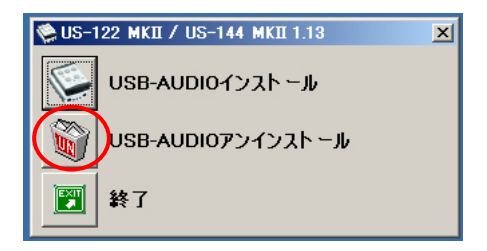

3. 以降はスクリーンの指示に従ってください。

Windows の《プログラムの追加と削除》

- 1.《スタート》→《コントロールパネル》で、《プ ログラムの追加と削除》を実行します。
- 2. 一 覧 の 中 か ら、 《US-122 MKII / US-144 MKII》を選択し、《変更と削除》ボタンをクリ ックします。
- 3. 以降は、スクリーンの指示に従ってください。

**º** Mac OS X

1. 付属のドライバー CD-ROMを挿入し、ドラ イバー CD-ROM内のファイルを参照して、 《TASCAM US1xx remover》をダブルクリ ックします。

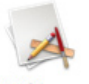

**TASCAM US1xx remover** 

2. 以降は、スクリーンの指示に従ってください。

### インストールについてよくある 質問と回答(FAQ)

#### Windows 用ドライバーのインストール

- Q:本機をパソコンに接続すると、新しいハードウ ェアの検出ウィザードが表示され、ドライバー のインストールができません。インストール方 法が間違っているのでしょうか?
- A:《ハードウェアの追加ウィザード》を閉じ、本 機の接続を外してください。本機を接続する前 に、あらかじめドライバーをインストールする 必要があります。製品に同梱された付属のドラ イバー CD-ROMを挿入すると、ドライバーを インストールするためのメニューが自動的に表 示されます。

《Install Driver》を選択して、スクリーンの上 の指示に従ってください。TASCAMのウェブ サイト (http://www.tascam.jp/) からドラ

イバーをダウンロードした場合は、ZIPアーカ イブを解凍して《setup.exe》を実行し、スク リーンの指示に従ってください。

- Q:付属のドライバー CD-ROMをWindows パ ソコンに挿入しましたが、ドライバー・インス トール・メニューが表示されません。どうすれ ばメニューを始めることができますか?
- A:ディスクドライブの自動再生の設定がパソ コンで無効にされていた可能性があります。 Windows Explorerで同梱されている付属の ドライバー CD-ROMを開いて、《Autorun2. exe》というファイルをダブルクリックするこ とによって、手動でインストールメニューを始 めることができます。

## パソコンの設定

本取扱説明書では、基本的なポイントのみを以下 に述べます。

**º** 他のアプリケーションを立ち上げないようにし ましょう。本機を接続しているパソコンをオー ディオ以外の用途に使用することもあると思い ますが、オーディオアプリケーションを使用し ているときには他のアプリケーションを立ち上 げないようにしてください。デジタルオーディ オの処理はパソコンにかなりの負担をかけま す。したがって、他のアプリケーション(特に グラフィックやインターネットツール)を動作 することによって処理が追いつかなくなる可能 性があります。

# Cubase LE 5のインストール

詳しくは、付属のCubase LE 5クイックスタート ガイドを参照ください。

# 第 4 章 US-122MKII コントロールパネルの設定

#### 概要

コントロールパネルでは、本機の機能の設定を行 うことができます。

Windows に お い て は、《US-122MKII & US-144MKII Control Panel》ショートカットが《ス タート》→《コントロールパネル》、または《スタート》 →《すべてのプログラム》→《TASCAM》からア クセスできます。

Mac OS X においては、 《US-122MKII & US-144MKII Control Panel》はアプリケーションフ ォルダーにあります。その他、Mac OS X でオー ディオとMIDIの設定に必要な《Audio MIDI 設定》 はアプリケーション/ユーティリティのフォルダー にあります。

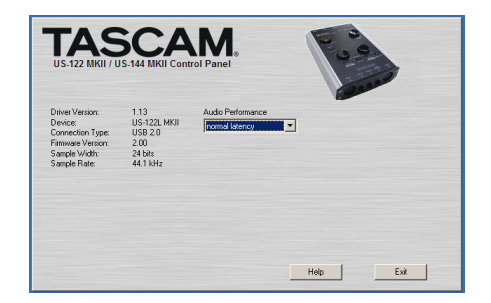

コントロールパネルは、以下の2つのセクション に分かれています。

**º** 状態表示セクション

 ドライバーの現在の状態と接続ハードウェアを 示しています。 このセクションから設定の変更はできません。

**º** 設定セクション ドライバーの各設定を変更します。

#### **注 意**

 Mac OS X バージョンのコントロールパネル には、設定セクションがありません。

# コントロールパネルの設定

#### Audio Performance

本機のドライバーは、オーディオ入出力信号を一時 的にバッファーに蓄えています。 このバッファーサイズは調整が可能です。 バッファーサイズが小さいほど、入力信号モニター 時のオーディオ信号の遅れが少なくなりますが、パ ソコンの高速処理が要求されます。他のシステム操 作を行った場合などに処理が間に合わないと、オー ディオ信号にクリックノイズ、ポップノイズ、ドロ ップアウトなどが発生する場合がます。

バッファーサイズを大きくするほど動作がより安 定し、他のシステム操作のオーディオ信号への悪 影響に対して強くなりますが、モニター時のオー ディオ信号の遅れが大きくなります。本機では、 ユーザー環境に合わせてバッファーサイズを設定 することができます。

Windows においては、コントロールパネルの 《Audio Performance》でバッファーサイズの 調整を行います。《lowest latency》ではバッ ファーサイズが最も小さく、《highest latency》 では最も大きくなります。

Mac OS X では、 バッファーサイズは使用する各 オーディオアプリケーションにて設定します。 で すので、Mac OS X バージョンのコントロールパ ネルには《Audio Performance》がありません。 詳しくは、お使いになるオーディオアプリケーシ ョンの取扱説明書等をご参照ください。

第 5 章 接続

# USBの接続

付属のUSBケーブルを使って、図のように本機と パソコンを接続してください。

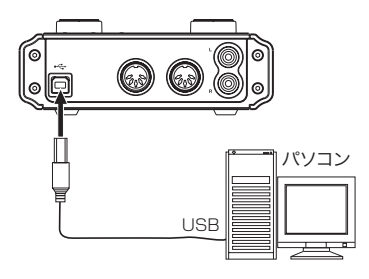

#### **注 意**

 USB機器の中には、USBバスを頻繁に使用する ものがあります。オーディオ信号のドロップア ウト、クリックノイズなどを避けるために本機 が接続されているUSBバス上には、他のUSB 機器を接続しないことを強くお勧めします。 ただし、USBキーボードとUSBマウスは接続

しても問題ありません。

# オーディオの接続

マイク、ギター、キーボード、オーディオ機器など の出力信号を本機に入力し、本機でデジタル信号に 変換し、USBを経由してパソコンに送ります。また、 スピーカー(アンプ経由)やヘッドホンを本機に接 続することにより、本機に入力されるオーディオ信 号やパソコンからの出力信号をモニターすることが できます。

マイク、ギターなどの入力信号と、パソコンから の出力信号のバランスは、MON MIXつまみで調 節します。

#### **注 意**

 本機には、2つの入力チャンネル(L、R)があ り、それぞれアナログ入力端子としてMIC IN 端子(XLR) とLINE IN端子 (標準ホンジャッ ク)を装備しています。これらのアナログ入力 端子に同時に信号を接続しないでください。同 時に接続すると、信号が本機に正しく入力され ません。

#### マイク

マイクは、フロントパネルのMIC IN L/R端子 (XLR)に入力します。ファントム電源を必要とす るコンデンサーマイクをご使用になる場合は、ト ップパネルのPHANTOMスイッチをONに設定し ます。

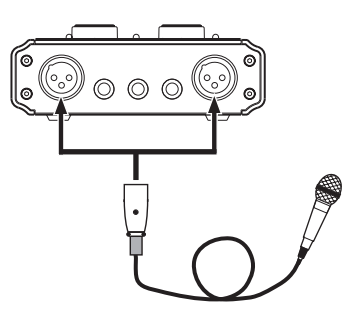

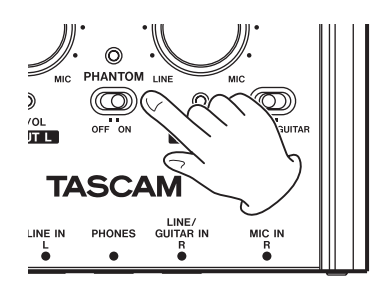

#### **注 意**

- **≠** PHANTOMスイッチをONにした状態でダイ ナミックマイクをアンバランス接続すると機器 が故障する恐れがあります。
- **≠** PHANTOMスイッチをONにした状態で、マイ クを抜き差しをしないでください。大きなノイ ズを発生し、機器が故障する恐れがあります。
- **≠** PHANTOMス イ ッ チ の オ ン ま た は オ フ は、 **PHONES/LINE OUT**つまみを下げた状態で行 ってください。マイクによっては大きなノイズ を発生し、他の機器または人体を損傷する恐れ があります。

#### **メ モ**

- **≠** PHANTOMスイッチをONにすると、トップ パネルのPHANTOMインジケーターが点灯し ます。
- **≠** 本機のXLRコネクターは、1ピン=GND、2ピ ン=ホット、3ピン=コールドです。

#### ギター

ギターやベースギターは、フロントパネルの LINE/G UITAR IN R端子 (標準ホンジャッ ク)に接続し、トップパネルにあるMIC/LINE-GUITARスイッチをGUITARに設定します。

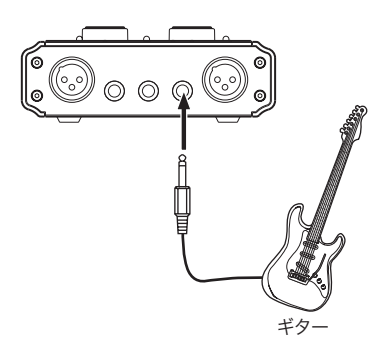

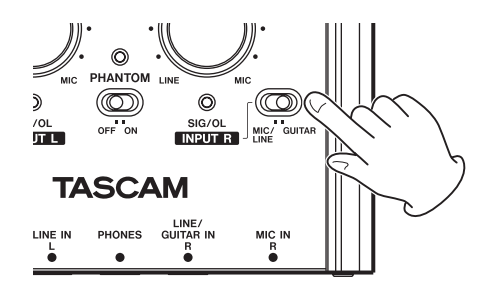

### キーボード/ドラムマシン/音源モジ ュール/カセットデッキ/ MD / CD など(アナログ接続)

これらの機器のアナログ信号出力は、フロントパ ネルのLINE IN L/R端子 (標準ホンジャック)に 接続します。Rチャンネルに接続する場合は、トッ プパネルのMIC/LINE-GUITARスイッチをLINE に設定します。

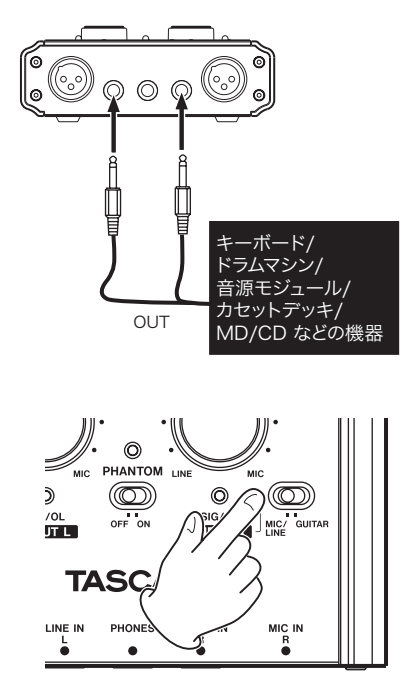

#### アナログレコードプレーヤー

アナログレコードプレーヤーの出力は、直接本機 に接続することができません。アナログレコード プレーヤーを本機に接続するには、アナログレコ ードプレーヤーと本機の間にフォノアンプが必要 です(あるいはフォノ入力端子を持つオーディオ アンプを介して接続します)。

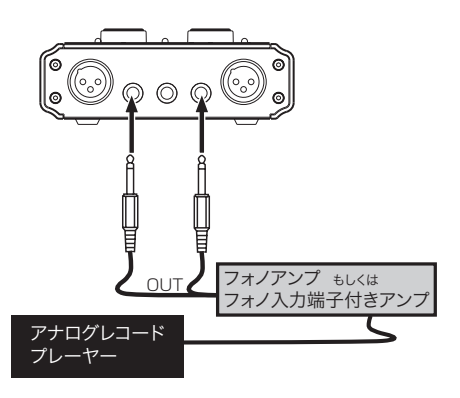

#### ヘッドホン

ヘッドホンは、フロントパネルのPHONES端子(ス テレオ標準ホンジャック)に接続します。

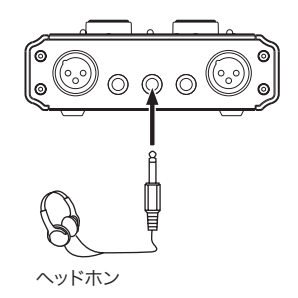

#### モニタースピーカー

モニタースピーカー(パワードスピーカーまた はアンプとスピーカー)は、リアパネルのLINE OUT端子に接続します。

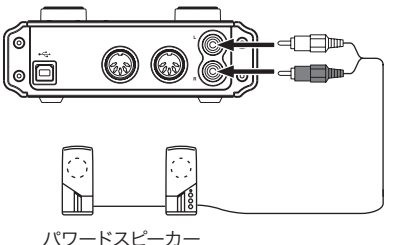

または アンプとスピーカー

# MIDIの接続

音源モジュール、キーボード/シンセサイザー、 ドラムマシンなどのMIDI機器と本機を、以下のよ うに接続します。

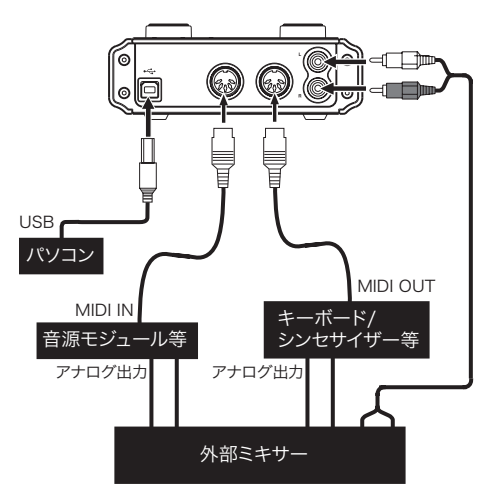

音源モジュール、キーボード/シンセサイザー、ド ラムマシンの音をモニターしたい場合は、これらの 出力を本機のLINE INに入力するか、外部ミキサー に入力し、同時に本機のLINE OUTも外部ミキサー に入力して、外部ミキサーを使ってモニターしてく ださい。

リアパネルのMIDI IN / MIDI OUT端子を使って、 MTC (MIDIタイムコード)の送受信を行うこと ができます。これにより、アプリケーション上の MTC対応MTR (マルチトラックレコーダー)と MIDI機器を同期することができます。

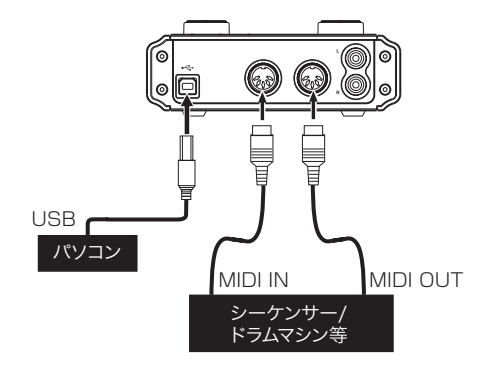

#### **注 意**

- **≠** MIDI INインジケーターとUSBインジケーター は、接続されたパソコンがシャットダウン後も 点灯し続ける場合があります。これは、パソコ ンによってはシャットダウン後もUSBケーブ ルを通じて電力を供給し続けるためです。
- **≠** MIDI IN端子に何らかのMIDIデータが受信され ている場合は、MIDI INインジケーターが点灯 します。MIDIアクティブセンシング・メッセー ジを送出する機器を接続した場合は、このイン ジケーターが常時点滅することになります。こ れを回避するには、接続機器のMIDIアクティブ センシングを無効にしてください。
- **≠** Windows Media Player使用時、コントロー ルパネル内の《サウンドとオーディオデバイス》 からMIDI音楽の再生出力先(既定のデバイス) を《Microsoft GS Wavetable SW Synth》 に設定した場合は、本機のLINE OUT出力、お よびPHONES出力からはMIDI演奏を聞くこと ができません。

# 第 6 章 アプリケーションガイド

ここでは、いくつかのオーディオアプリケーショ ンと組み合わせて使用する場合の各設定方法を紹 介します。

### Windows XP と Windows Media Player

- 1. すべてのアプリケーションを終了し、《スター ト》より《コントロールパネル》を開きます。
- 2. 《サウンドとオーディオデバイス》または《サ ウンドとマルチメディア》を開きます。

#### **メ モ**

 上記項目が見あたらない場合は、《サウンド、 音声、およびオーディオデバイス》をクリック した後に表示されます。

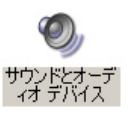

3.《オーディオ》タブをクリックし、《音の再生》 の《既定のデバイス》で、《TASCAM US-122MKII》を選択します。

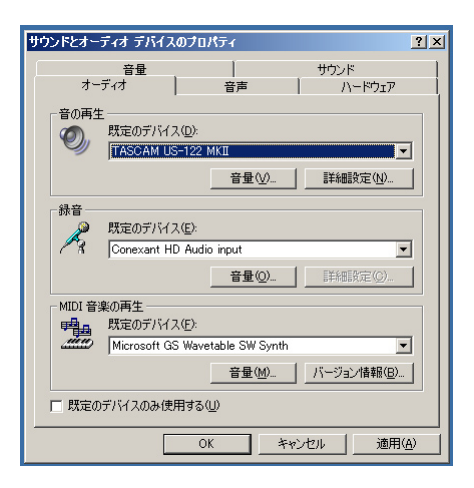

- 4.《OK》をクリックします。
- 5. Windows Media Playerを起動し、オーディ オファイルを選択して再生を行ってください。

#### **メ モ**

- **≠** Windows Media Playerを起動した状態で設 定を行った場合、Windows Media Player側 でデバイスの切り換えが認識されません。この 場合は、Windows Media Playerを再起動し てください。
- **≠** 上記設定/操作を正しく行ったが、音が出ない 場合は、パソコンを再起動してください。
- **≠** この設定を行うと、本機経由で音は出ますが、 パソコンのスピーカーやPHONES端子からは 音は出なくなります。

### Windows Vista と Windows Media Player

- 1. すべてのアプリケーションを終了し、《スター ト》より《コントロールパネル》を開きます。
- 2.《サウンド》を開きます。

#### **メ モ**

 上記項目が見あたらない場合は、《ハードウェア とサウンド》をクリックした後に表示されます。

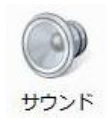

3.《再生》 タブをクリックし、《スピーカー TASCAM US-122MKII》をクリックし、《既 定のデバイスとして設定》をクリックします。 このとき、緑のチェックマークが《スピーカー TASCAM US-122MKII》に移動します。

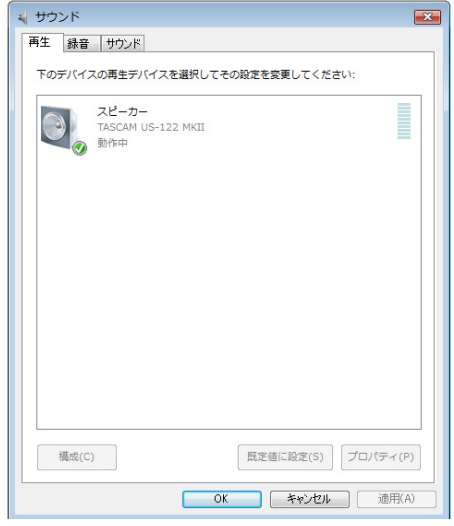

- 4.《OK》をクリックします。
- 5. Windows Media Playerを起動し、オーディ オファイルを選択して再生を行ってください。

#### **メ モ**

- **≠** Windows Media Playerを起動した状態で設 定を行った場合は、Windows Media Player 側でデバイスの切り換えが認識されません。こ の場合、Windows Media Playerを再起動し てください。
- **≠** 上記設定/操作を正しく行ったが、音が出ない 場合は、パソコンを再起動してください。
- **≠** この設定を行うと、本機経由で音は出ますが、 パソコンのスピーカーやPHONES端子からは 音は出なくなります。

# Mac OS X と iTunes

1.《アップルメニュー》より、《システム環境設定 ...》を選択します。

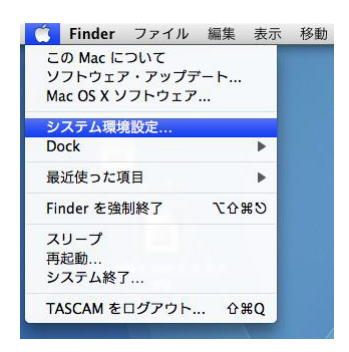

2.《システム環境設定...》画面の《サウンド》をク リックします。

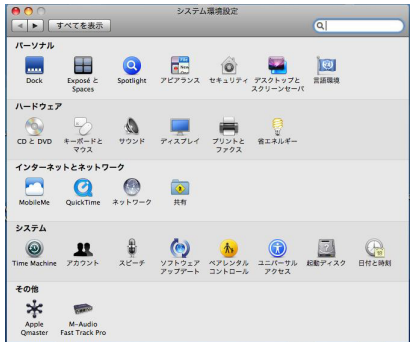

3.《出力》タブをクリックし《サウンドを出力す る 装 置 の 選 択 》 で《US-122MKII Output》 を選択します。

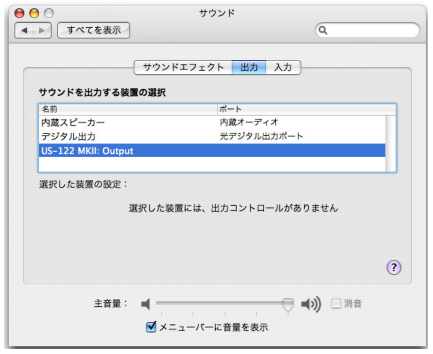

# Cubase LE 5

Cubase LE 5の設定につきましては、付属の Cubase LE 5クイックスタートガイドをご参照く ださい。

# 第 7 章 MIDI インプリメンテーションチャート

#### MIDIインプリメンテーションチャート

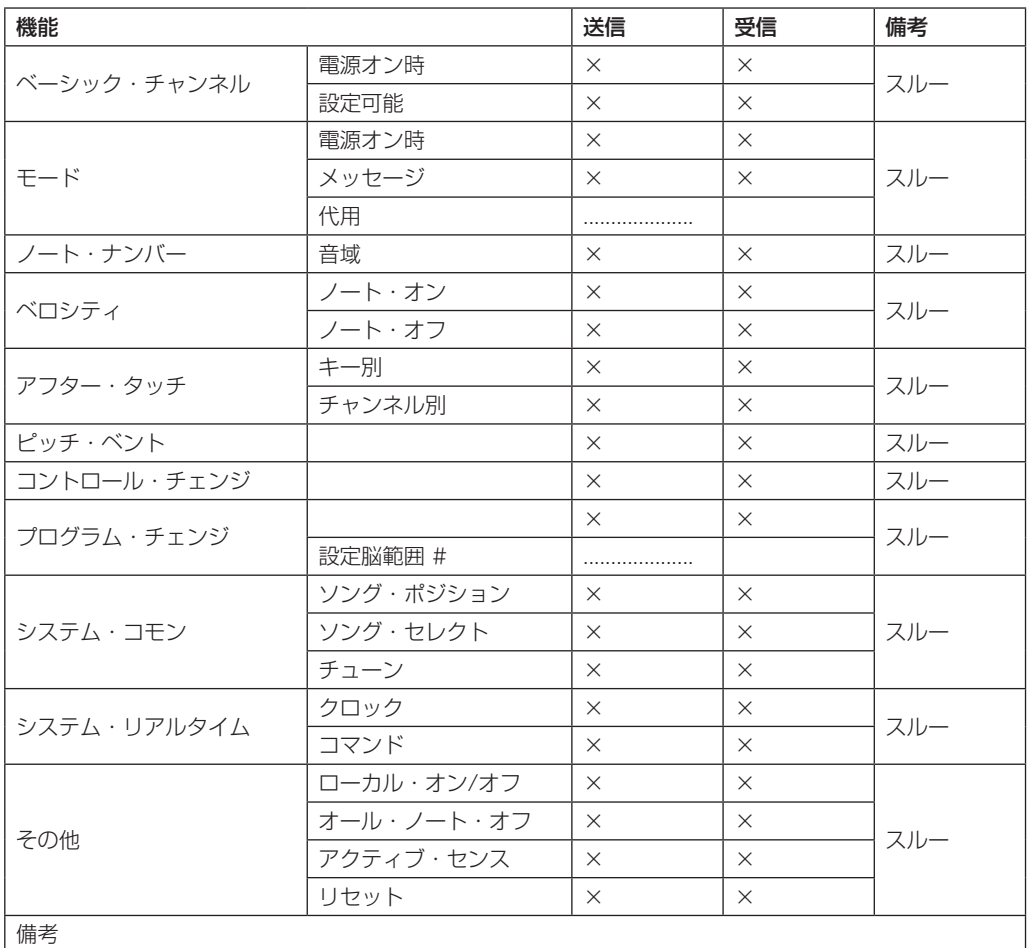

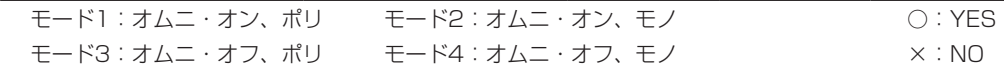

# 第 8 章 トラブルシューティング

本取扱説明書の手順通りセットアップしても、本 機が正堂に使用できない場合は、まずは木音をご 確認ください。

本章で解決できない場合は、タスカムカスタマー サポートまで、下記のご使用環境と、詳しい状況 をお知らせいただきますようお願いいたします。 お問い合わせ先につきましては、巻末をご参照く ださい。

#### ご使用環境

- **º** PCメーカー:
- **º** モデル:
- **º** CPU:
- **º** 搭載メモリ:
- **º** OS:
- **º** DAW:
- **º** ウイルス対策ソフトの有無:
- **º** 無線LANの有無:

#### **º** インストールできない。 インストールしたがPCに認識されない。 ↓

何らかの問題が発生し、インストールに失敗する、 またはインストールは完了したがパソコンに認識 されない場合は、下記をご確認ください。

1) 本機のUSBインジケーターは点灯しておりま すでしょうか。 USBインジケーターが点灯していない場合は、 正しくUSBケーブルが接続されているかご確 認ください。

#### **メ モ**

必ず付属のUSBケーブルをご使用ください。

2) USBポートの差し換え USBポートによっては、本機が正常に動作し ないものもございますので、別のUSBポート (オンボードの)に接続して再度インストール をお試しください。

**メ モ**

- **≠** その他のUSB機器は、接続せずにお試しくだ さい。(キーボード・マウスは、接続しても構 いません。)
- **≠** USBハブはご使用にならず、必ずパソコン本 体の(オンボードの)USBポートに接続して ください。
- 3) 常駐ソフトの停止 アンチウイルスソフトなどの常駐ソフトがイン ストールの妨げとなる場合がございますので、 インストール前に終了してください。

ドライバーのアンインストール/インストール方 法は、本取扱説明書の12ページ「ドライバーのイ ンストール」をご参照ください。

**● オーディオを再生しても音が鳴らない。** ↓

パソコン側で音声出力の設定が必要です。 本機をパソコンに接続した状態で下記をご確認く ださい。なお、以下の設定を行うと本機経由で音 は出ますが、パソコンのスピーカーやPHONES端 子からは音は出なくなります。

#### Windows XP

- 1 すべてのアプリケーションを終了し、《スター ト》より、《コントロールパネル》を開きます。
- 2. 《サウンドとオーディオデバイス》を開きます。

#### **メ モ**

 上記項目が見あたらない場合は、《サウンド、 音声、およびオーディオデバイス》をクリック した後に表示されます。

3.《オーディオ》タブをクリックし、《音の再生》 および《録音》の《規定のデバイス》をクリッ クし、《TASCAM US-122MKII》を選択しま す。

#### Windows Vista

- 1. すべてのアプリケーションを終了し、《スター ト》より、《コントロールパネル》を開きます。
- 2. 《サウンド》を開きます。

#### **メ モ**

 上記項目が見あたらない場合は、《ハードウェア とサウンド》をクリックした後に表示されます。

3.《再生》タブをクリックし、《スピーカー US-122MK2》を右クリックし、《規定のデバイス として設定》をクリックします。

#### Mac OS X

- 1. すべてのアプリケーションを終了し、《アップ ルメニュー》より《システム環境設定...》画面 を開きます。
- 2.《サウンド》を開きます。
- 3.《出力》タブから《US-122MKII output》を 選択します。

設定が完了しましたら、パソコンを再起動し、再生 音をご確認ください。また、お使いのアプリケーシ ョンによっては、上記とは別にデバイス設定を行う 必要があるものがございます。特にDAWは、上記 OSの設定とは別のオーディオエンジンで動作して いますので、本機のドライバーをインストール後、 まずはDAWのドライバー設定をご確認ください。 お使いのアプリケーションの詳しい設定方法につ いては、各取扱説明書をご参照ください。また、 バンドルソフトのCubase LE 5については、付属 のCubase LE 5 DVD-ROMに収録されている取 扱説明書をご参照ください。

#### **º** 音切れやノイズが発生する。

↓

パソコンの負荷が原因で音切れやノイズが発生し ます。

パソコンの負荷を軽減させる方法を下記にご紹介 いたします。

1) 無線LANやアンチウイルスソフトなどの常駐 ソフトがバックグラウンドで動作している場合 は、定期的な負荷がかかり、音切れやノイズの 原因となります。 無線LANの通信を停止、アンチウイルスソフト

などの常駐ソフトを停止してご使用ください。

# 第 8 章 トラブルシューティング

2) お使いのDAWにてバッファーサイズを大きく 設定することをお試しください。

#### **メ モ**

 DAWをご使用にならない場合は、本機のド ライバー設定で、《Audio Performance》を 《High Latency》にしてお試しください。ま た、DAW側でパソコンへの負荷を減らす方法 をDAWのメーカー様にお問い合せください。

3) パソコンをオーディオ処理に適した設定に変更 してください。

Windows XP

- 1.《マイコンピューター》を右クリックし、《プロ パティ》を選択します。
- 2.《詳細設定》タブをクリックします。
- 3.《パフォーマンス》枠の《設定》をクリックし ます。
- 4.《パフォーマンスオプション》画面で、《パフ オーマンスを優先する》を選択します。

#### Windows Vista

- a)《Aero》(エアロ)を《OFF》に設定
- 1. デスクトップを右クリックし、《個人設定》を 選択します。
- 2.《ウィンドウの色とデザイン》をクリックし、 ウィンドウ下の《詳細な色のオプションを設定 するにはクラシックスタイルの [デザイン] プ ロパティーを開きます》をクリックします。
- 3.《配色》に《Windows Vista ベーシック》な ど《Windows Aero》以外の項目を選択します。
- b) パフォーマンス設定
- 1.《コンピューター》を右クリックし、《プロパテ ィ》を選択します。
- 2.《システムの詳細設定》をクリックします。
- 3. 《詳細設定》タブをクリックします。
- 4.《パフォーマンス》枠の《設定》をクリックし ます。
- 5.《パフォーマンスオプション》画面の《視覚効果》 タブで、《パフォーマンスを優先する》を選択 します。

#### Mac OS X

- 1.《アップルメニュー》より《システム環境設定...》 画面を開き、《省エネルギー》を選択します。
- 2.《スリープ》タブをクリックします。
- 3.《パソコンがスリープするまでの静止している 時間》を《しない》に設定します。
- 4.《ディスプレーがスリープするまでのパソコン が静止している時間》を《しない》に設定します。
- 5.《オプション》タブをクリックします。 《プロセッサのパフォーマンス》を《最高》に 設定します。

#### **メ モ**

 Mac OS X のバージョン、またはMacintosh コンピュータによっては、この設定が無い場合 があります。

#### ● Cubase LE 5のお問い合わせについて ↓

Cubase LE 5につきましては、Steinberg社より 供給された製品のため、弊社ではサポート対象外 となります。

ご使用方法につきましては、Cubase LE 5のヘル プメニューをご参照いただきますようお願い致し ます。

*28 TASCAM US-122MKII*

# 第9章 仕様

# 入出力定格

### アナログオーディオ入出力定格

#### **º** MIC IN [BALANCED] 端子

 コネクター:XLR-3-31相当 規定入力レベル(INPUTつまみMIC時INPUT つまみ**MIC**時): -58dBu 規定入力レベル (INPUTつまみLINE時):  $-14$ d $B<sub>U</sub>$ 最大入力レベル(INPUTつまみLINE時):

 $+2$ d $B_{11}$ 

入力インピーダンス:2.2kΩ

#### **º** LINE IN [BALANCED] 端子

コネクター:3極標準ホンジャック

 **≠** Lチャンネル、およびMIC/LINE-GUITARスイ ッチをMIC/LINEに設定時のRチャンネル

規定入力レベル(INPUTつまみMIC時):  $-40$ d $B$ u

規定入力レベル(INPUTつまみLINE時):  $+4$ d $B$ u

最大入力レベル(INPUTつまみLINE時):  $+20$ d $B_{11}$ 

入力インピーダンス:15kΩ

 **≠** MIC/LINE-GUITARスイッチをGUITARに設 定時のRチャンネル

規定入力レベル (INPUTつまみMIC時):

 $-51$ d $BV$ 

規定入力レベル (INPUTつまみLINE時):  $-7$ d $B$ V

最大入力レベル (INPUTつまみLINE時):  $+9$ d $B$ V

入力インピーダンス:1MΩ

#### **º** LINE OUT [UNBALANCED] 端子

 コネクター:RCAピンジャック 規定出力レベル:ー 10dBV 最大出力レベル:+6dBV 出力インピーダンス:200Ω

#### **º** PHONES端子

コネクター:ステレオ標準ホンジャック 最大出力レベル:18mW+18mW 以上 (THD+N 0.1%以下、32Ω負荷)

### コントロール入出力定格

#### **º** MIDI IN端子

 コネクター:Din 5ピン フォーマット:標準MIDIフォーマット

#### **º** MIDI OUT端子

 コネクター:Din 5ピン フォーマット:標準MIDIフォーマット

#### **º** USB端子

コネクター:USB Bタイプ 4ピン フォーマット: USB 2.0 HIGH SPEED(480MHz) USB 2.0 FULL SPEED (12MHz USB 1.1相当)

# オーディオ性能

### **º** 周波数特性(MIC IN → LINE OUT) 44.1/48kHz:20Hz~20kHz、  $+0.5/ - 1.0$ dB 88.2/96kHz:20Hz~40kHz、  $+0.5/-1.5$ dB

# 第9章 什様

#### **º** S/N比(LINE IN → LINE OUT)

- ADC → DAC経由:96dB (INPUTつ ま みLINE時、20kHz LPF + A-weighted)
- ダイレクトモニター時:107dB (INPUTつ ま みLINE時、20kHz LPF + A-weighted)

#### **º** 歪率(LINE IN → LINE OUT)

- ADC → DAC経由:0.0045%以下 (INPUTつまみLINE時、1kHz、+20dBu 入力、20kHz LPF)
- ダイレクトモニター時:0.002%以下 (INPUTつまみLINE時、1kHz、+20dBu 入力、20kHz LPF)

# 動作条件

最新の対応OS状況については、TASCAMのウェ ブサイト (http://www.tascam.jp/) ご確認く ださい。

#### **Windows**

- **º** 対応OS: Windows XP 32ビット SP2 / SP3以上 Windows XP 64ビット SP2以上 Windows Vista 32ビット SP2以上 Windows Vista 64ビット SP2以上
- **º** 対応パソコン: USBポートを装備したWindows対応パソコン (USB 2.0推奨)

#### **º** CPU /クロック:

Pentium4 1 4GHz以上 AMD Athlon 1.4GHz以上 (または同等のプロセッサ)

#### **º** メモリー:

 Windows XP 32ビット/Vista 32ビット :512MB以上 Windows XP 64ビット/Vista 64ビット :1GB以上

#### Mac OS X

- **º** 対応OS: MacOS X 10.4.11以上 MacOS X 10.5.6以上
- **º** 対応パソコン: USB端 子 を 標 準 で 装 備 し て い る Apple Macintoshシリーズ

#### **º** CPU /クロック: Power PC G4 1GHz以上、

または Intelプロセッサー

**º** メモリー: 512MB以上

#### 一般

- サンプリング周波数: 44.1/48/88.2/96kHz
- 量子化ビット数: 16/24ビット
- **雷源:パソコンよりUSB経由で供給** (5V、最大電流500mA)
- **º** 消費電力:2.5W
- **º** 外形寸法:135.4 x 179 x 47mm (幅 x 高さ x 奥行き)
- **º** 質量:0.7kg
- **º** 動作温度:5~35℃
- **º** バンドルソフトウェア Cubase LE 5(Windows、Mac OS X 用)

# 寸法図

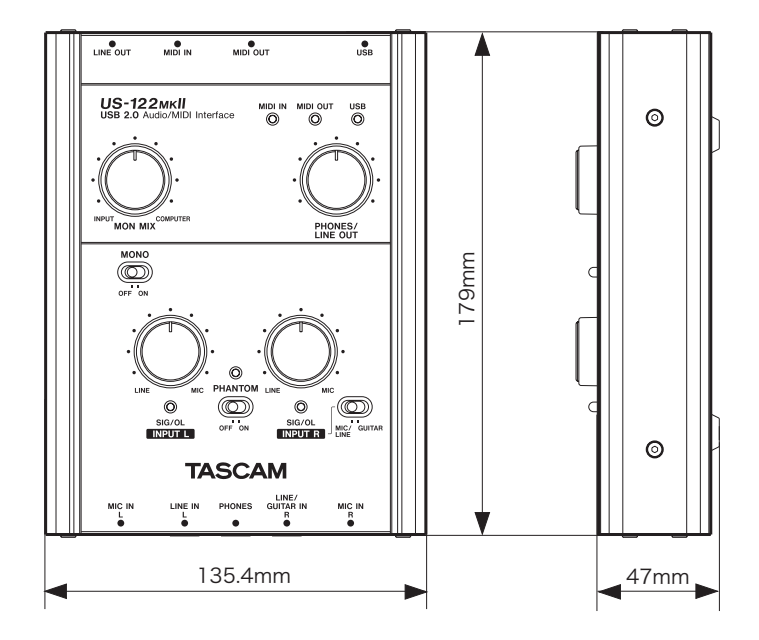

- \* 取扱説明書のイラストが一部製品と異なる場合 があります。
- \* 製品の改善により、仕様および外観が予告なく 変更することがあります。

### この製品の取り扱いなどに関するお問い合わせは

タスカム カスタマーサポートまでご連絡ください。お問い合わせ受付時間は、土・日・祝日・弊社休業日 を除く10:00~12:00 / 13:00~17:00です。

タスカム カスタマーサポート 〒 206-8530 東京都多摩市落合 1-47

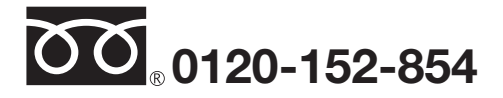

携帯電話・PHS・IP電話などからはフリーダイヤルをご利用いただけませんので、通常の電話番号(下記) にお掛けください。

#### 電話:042-356-9137 / FAX:042-356-9185

### 故障・修理や保守についてのお問い合わせは

修理センターまでご連絡ください。 お問い合わせ受付時間は、土・日・祝日・弊社休業日を除く9:30~17:00です。

ティアック修理センター 〒 358-0026 埼玉県入間市小谷田 858

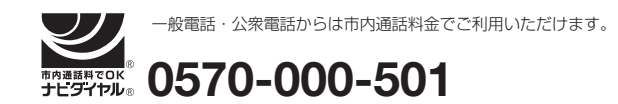

ナビダイヤルは全国どこからお掛けになっても市内通話料金でご利用いただけます。

PHS·IP電話などからはナビダイヤルをご利用いただけませんので、通常の電話番号(下記)にお掛けく ださい。

新電電各社をご利用の場合は、「0570」がナビダイヤルとして正しく認識されず、「現在、この電話番号 は使われておりません」などのメッセージが流れることがあります。

このような場合は、ご契約の新電電各社へお問い合わせいただくか、通常の電話番号(下記)にお掛けく ださい。

#### 雷話:04-2901-1033 / FAX:04-2901-1036

■ 住所や電話番号は, 予告なく変更する場合があります。 あらかじめご了承ください。

# ティアック株式会社

〒 206-8530 東京都多摩市落合 1-47 http://www.tascam.jp/